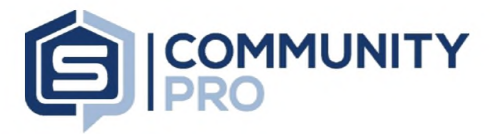

- **1.** Log into **CommunityPro® PORTAL**
	- **a.** From Sentry Management's website **[www.sentrymgt.com](http://www.sentrymgt.com/)**
	- **b.** *Select* "**My Account**" from the top ribbon If you do not have an account please register
- **2.** Once logged into **your Association's CommuntyPro® PORTAL**
	- **a.** *Select* the link for "**Work Order Request**" on the left tool bar.

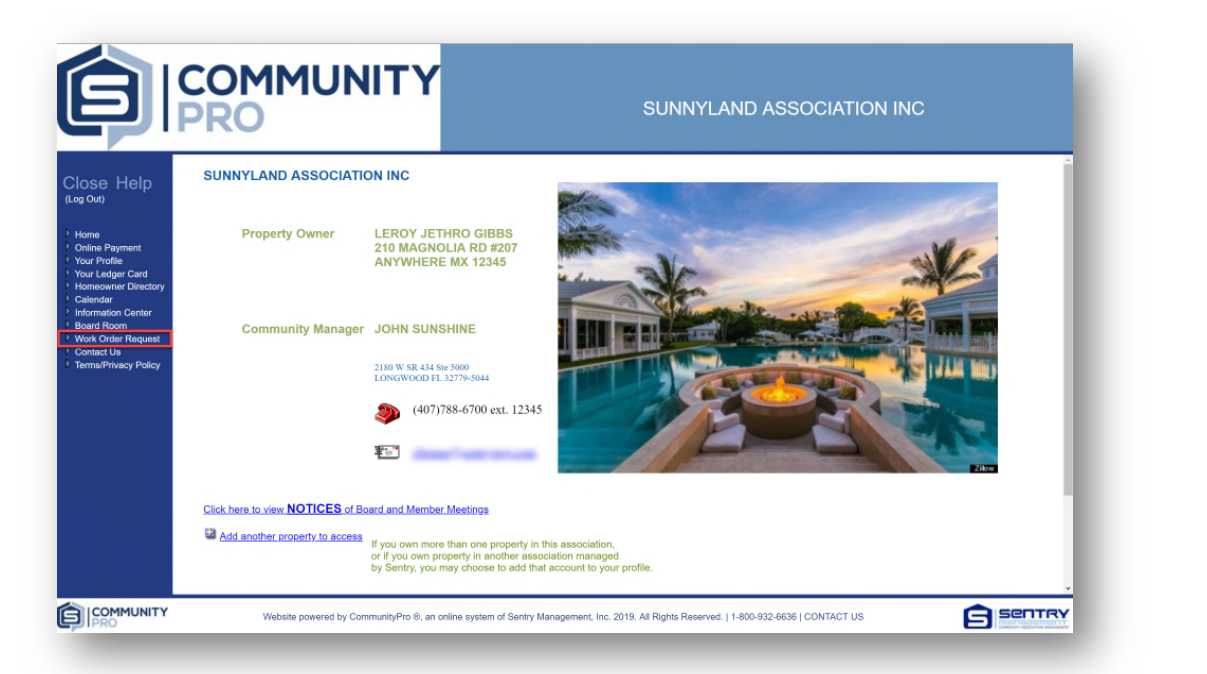

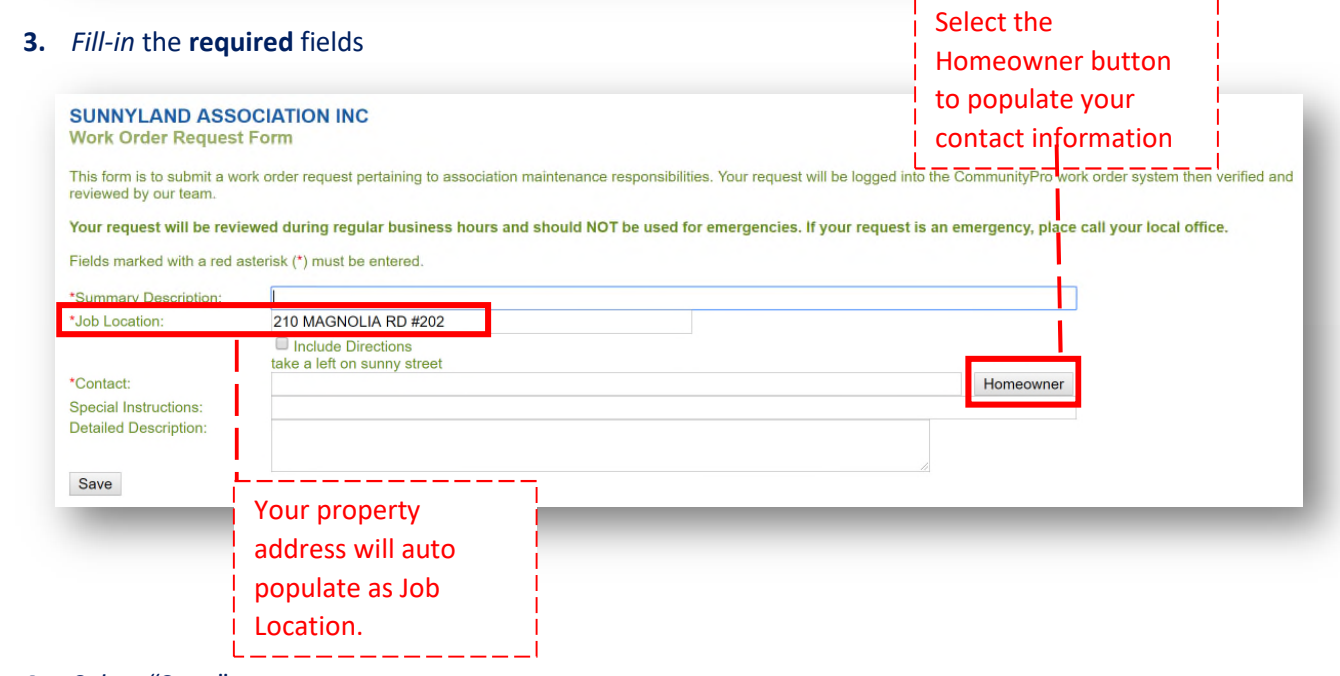

- **4.** *Select* "**Save**"
	- **a.** Once Saved you and your Community Manager will receive a confirmation email from **donotreply@sentrymgt.com** to the email address registered to your CommunityPro® PORTAL account.